## **EDCJCC Members Setting up your Mindbody Password**

It's finally here! Our new reservation system, MindBody Online. Before you start booking reservations through MindBody, you'll need to setup a password for your existing member account. You must use the email address on file with Member Services to link to your current member account. This is usually the email we send membership communications to. If you aren't sure, email Tena Howell at **TenaH@edcjcc.org** to find your email information.

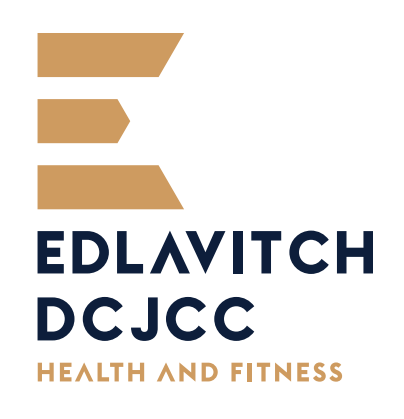

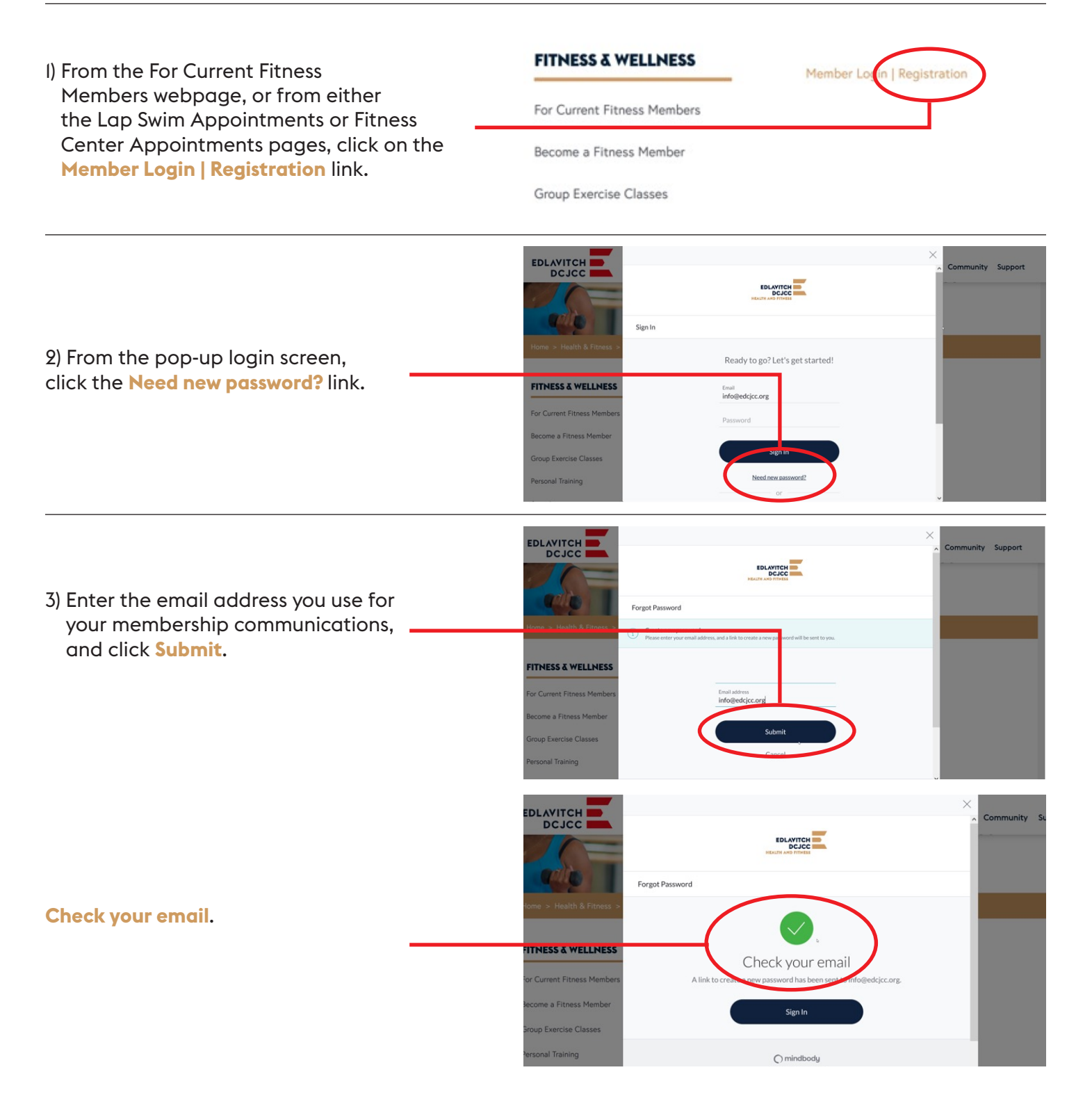

4) Check your email for a message from Edlavitch Jewish Community Center with subject line: Subject: Edlavitch Jewish Community Center Login Information. Click the **Create new password**  link and follow the prompts to create your password. —

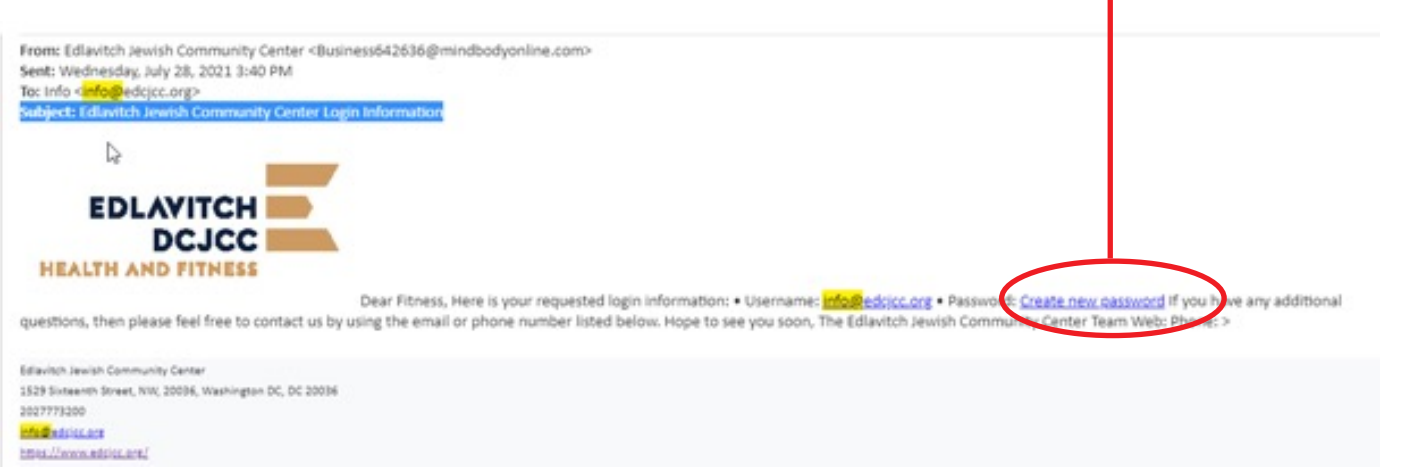

Create New Password

Confirm new password

and and save

..........

5) Create your own unique password, confirm, and click **Save**.

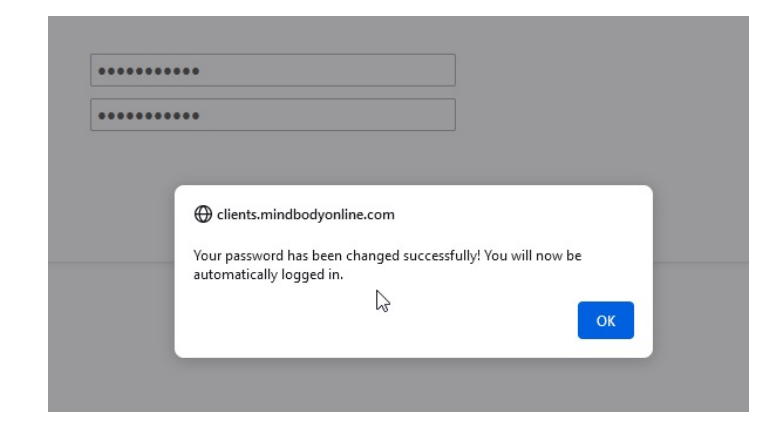

 $\circledcirc$ 

You will be automatically logged in.

6) The first time you login, you must read and sign the liability waiver. Once signed, you will no longer have to sign the COVID pledge for every visit.

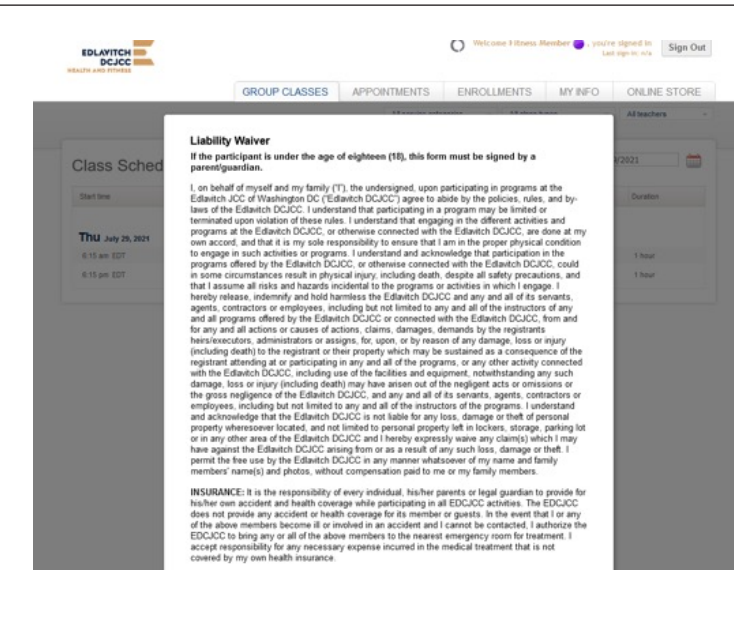

7) You'll be logged in and can view the My Info tab to check that all of your current contact and credit card billing information  $\blacksquare$ is up to date. You can always come back here to change your contact and billing information.

To update Family Members, contact **TenaH@edcjcc.org**. **Most Family Members are already linked to your account! Please do not update Family Members here.**

**To update ACH billing information, contact TenaH@edcjcc.org.**

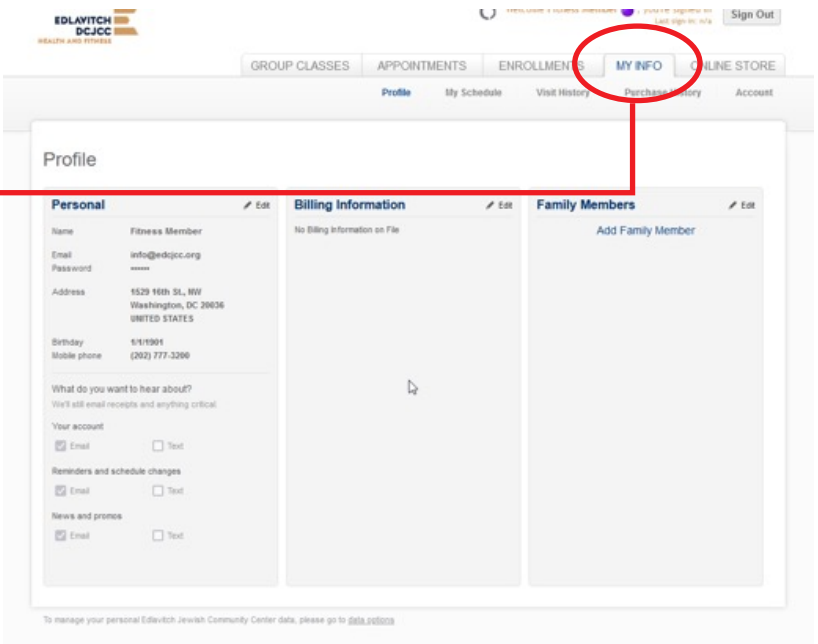

## That's it!

You can return to the EDCJCC website to make a reservation. Once reservations start in MindBody Online, you'll be directed to login when you select a date and time.

To streamline future reservations and check-in, download the MindBody Online app and login with your EDCJCC email and password.

**https://explore.mindbodyonline.com/mindbody-app**

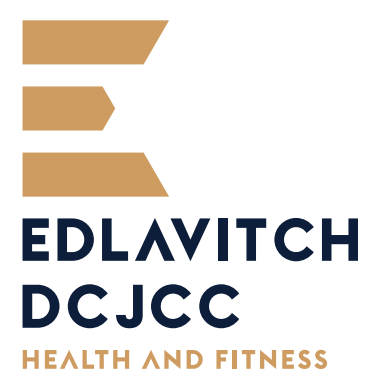